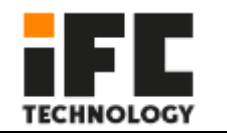

# **Intel® Celeron® J1900 Panel PC with 10.1''/12.1''/15'' Color TFT LCD**

**Display**

l

# **1 Product Introduction**

The IFC-5XXJ1900 is a TFT LCD touch tablet with Intel low power embedded J1900 processor, 4GB DDR3 memory, dual display, dual SSD storage, wide voltage 9-36V input, compact, fan free, high computing performance. Front panel protection grade IP65, die-cast aluminum alloy body and full plane touch screen, waterproof and dustproof function, suitable for harsh industrial environment.

### **Technical Innovation**

One-key restore system

Bositeng "One-key Restore System" is a simple and easy-to-use application that can help you back up and restore the computer's system partition (C partition) data; it runs without entering the Windows operating system. For specific technical implementation details, please contact your supplier for technical support.

Remote switch button interface

The hardware switch interface, in the case that the operator is far away from the machine and it is inconvenient to switch the machine, it is left to the customer to place the power switch of the machine in a place that is convenient for operation.

A configurable interface

Two 9-pin RS232 serial port headers, one 8-bit GPIO interface header, and one VGA interface header are integrated on the motherboard. These interfaces can be connected to the IO board according to the actual needs of customers.

#### Integrated amplifier and two 1W 8Ω speakers

The onboard HDA audio controller and stereo power amplifier output can be used to output voice and alarm signals.

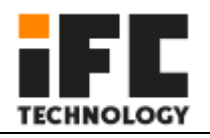

# **1.2 Specification**

l

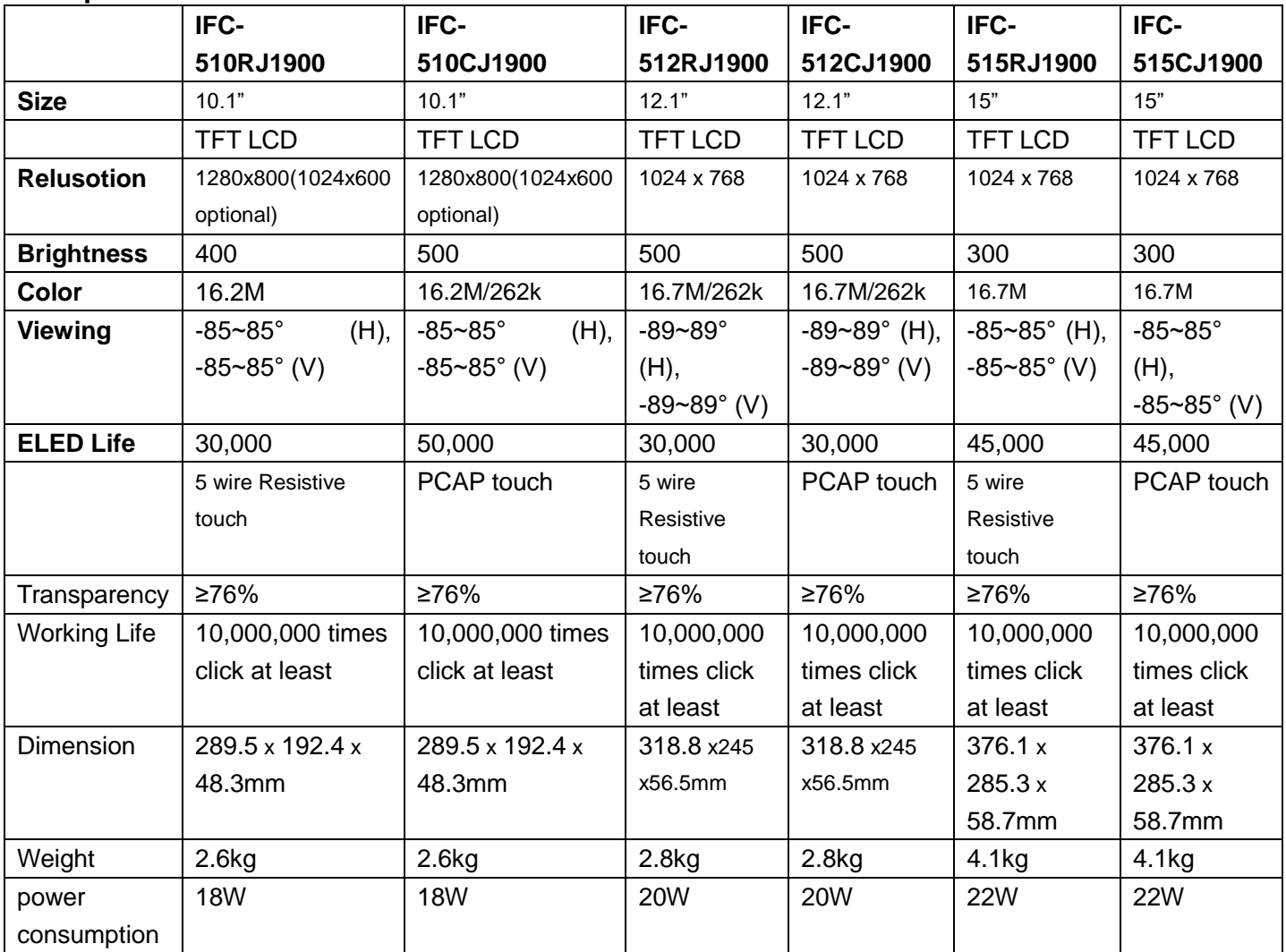

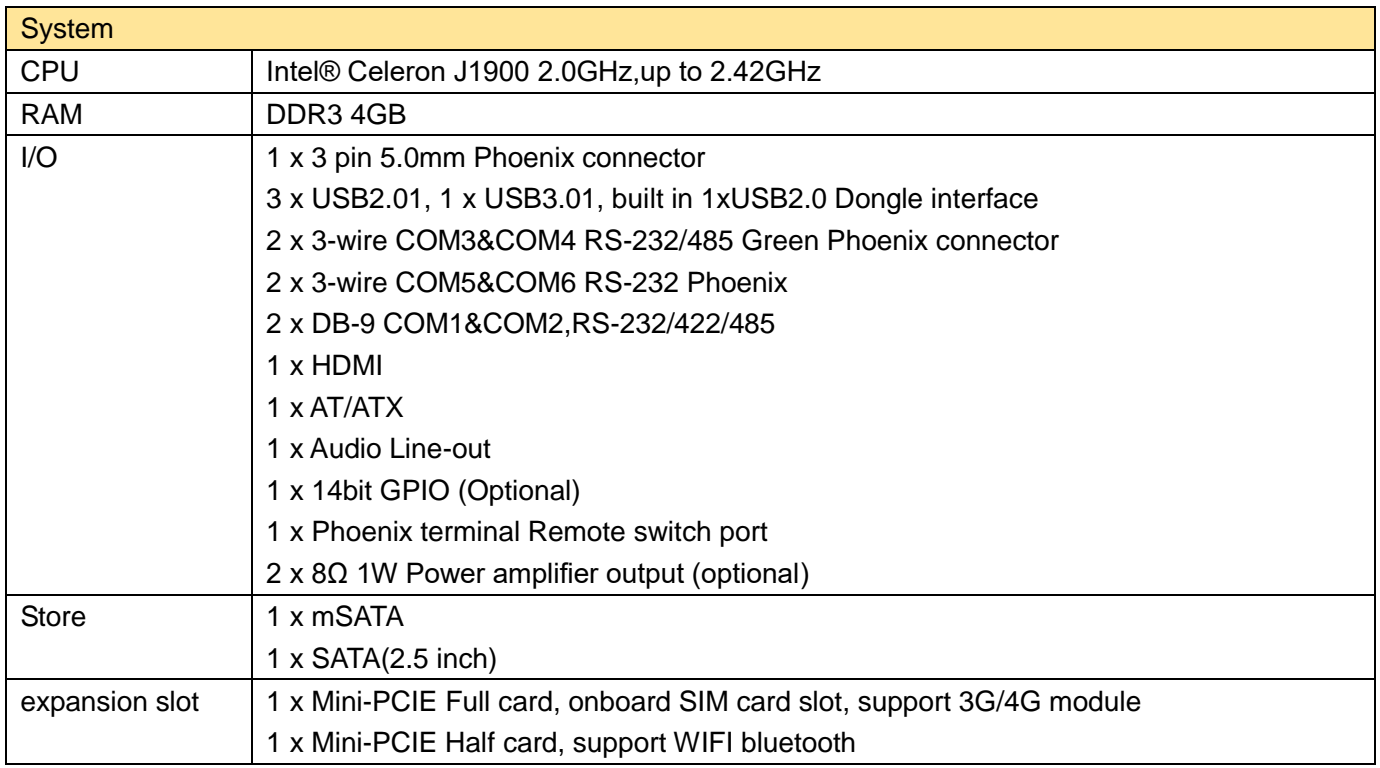

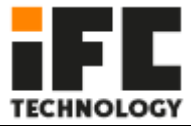

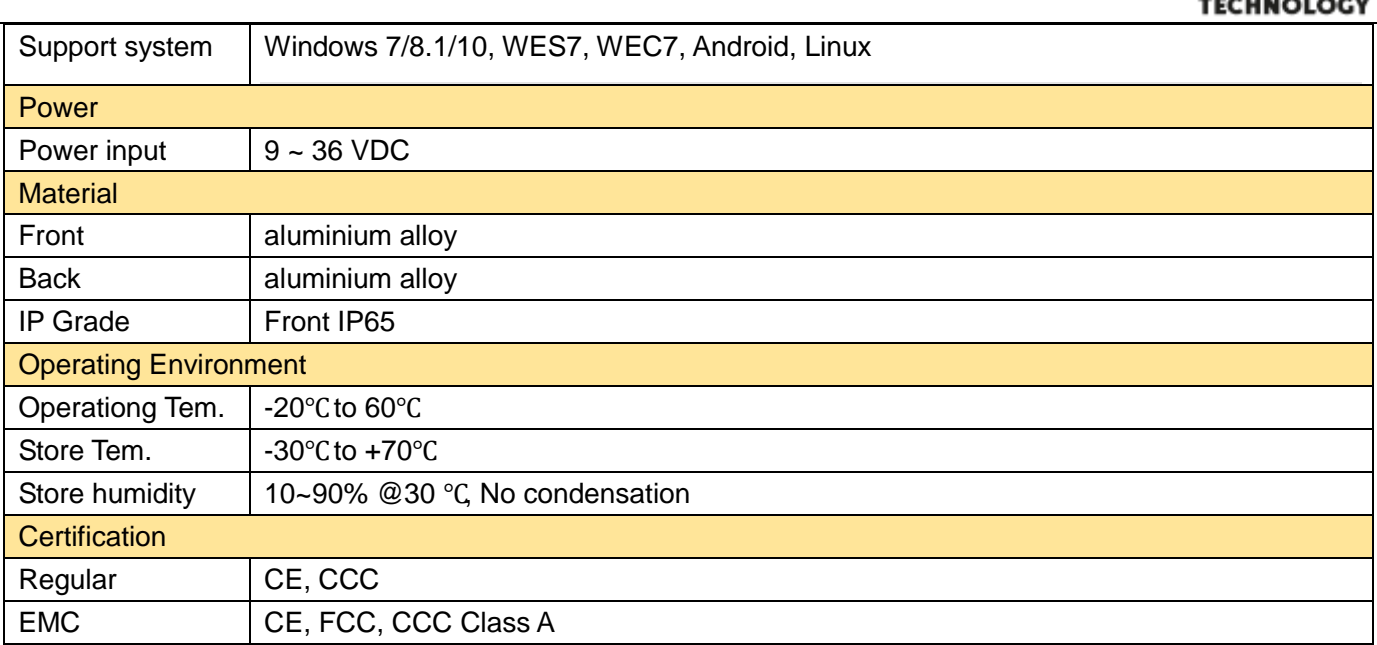

# **1.4 Interface**

Provides a variety of I/O interfaces, including one I/O interface that can be flexibly configured.

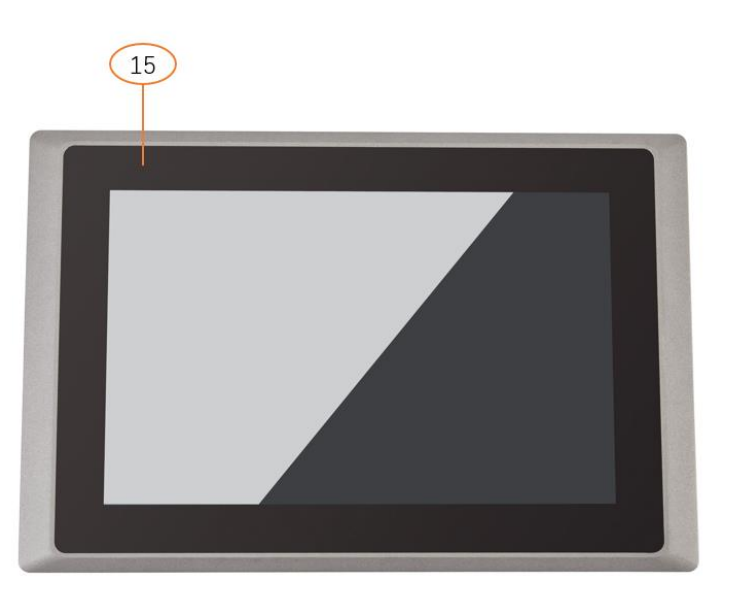

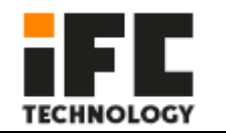

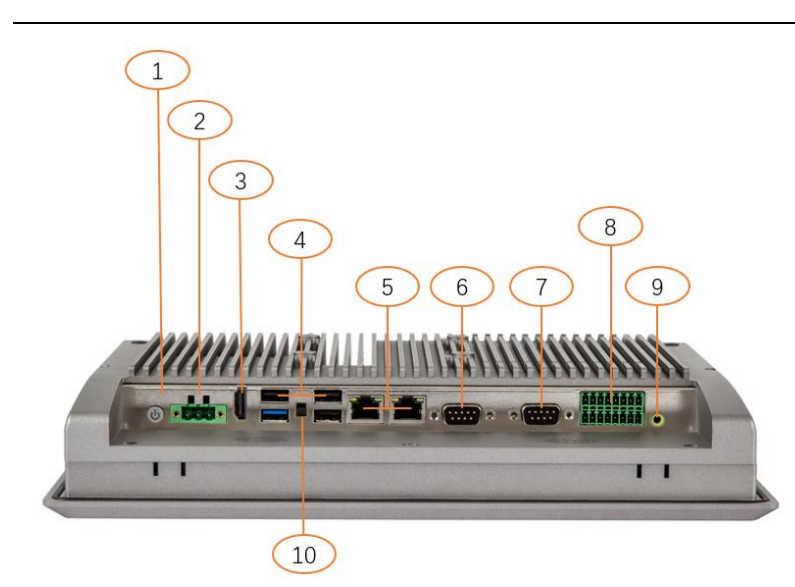

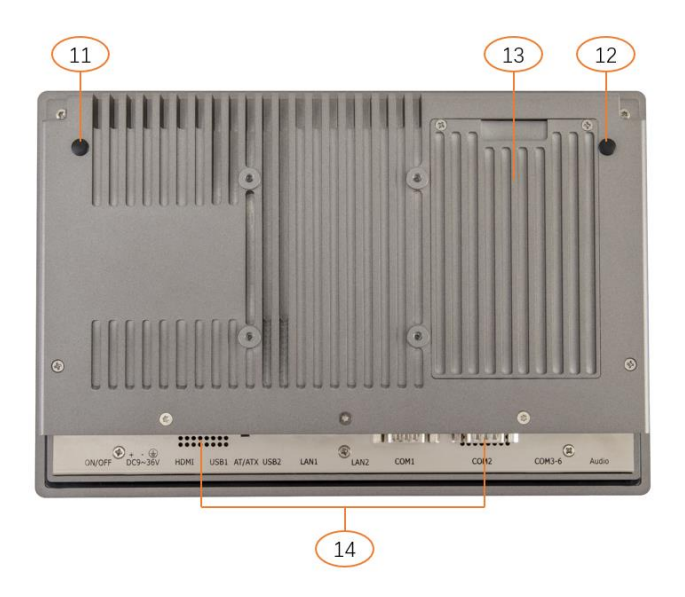

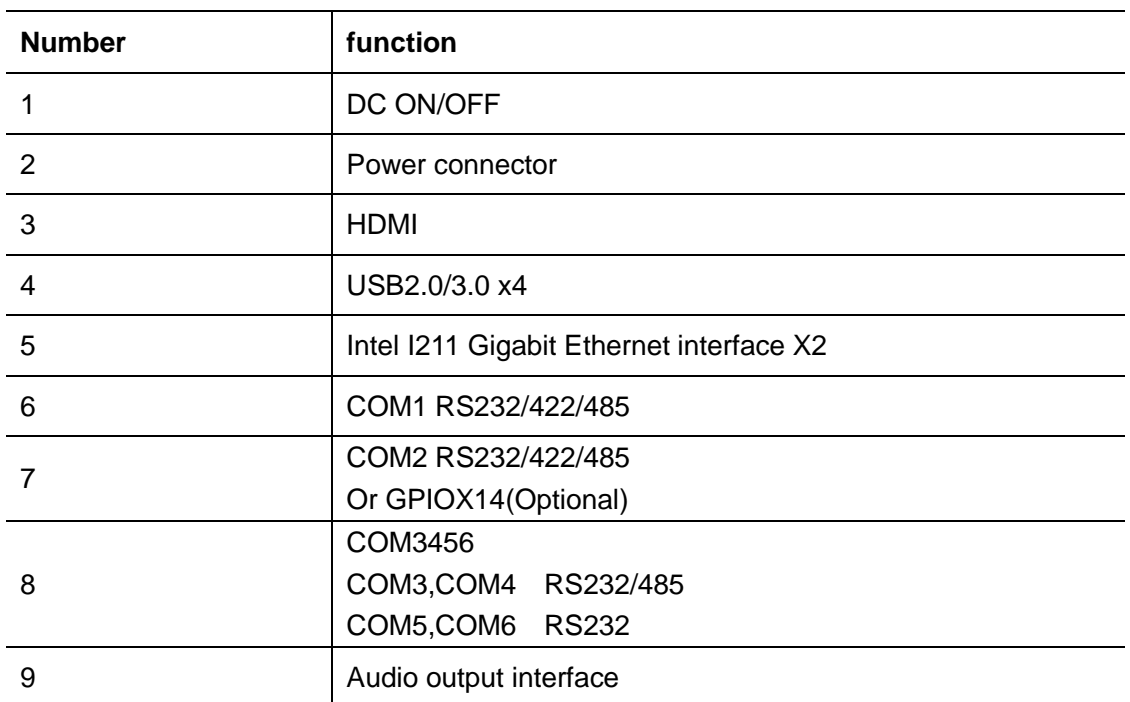

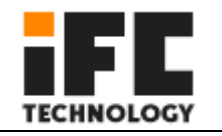

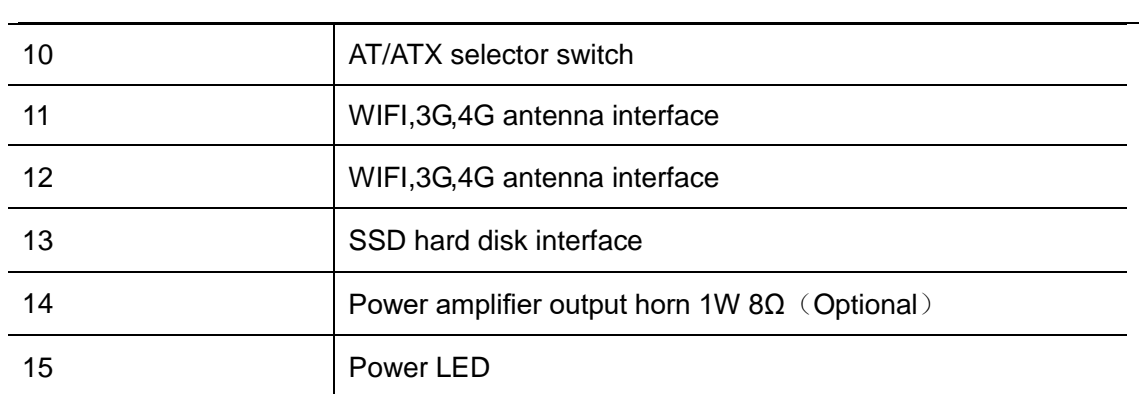

# **2 Installation methods**

# **2.1 Install Hard disk**

The system has two built-in hard disk ports. One 7+15 Pin port is used for connecting 2.5-inch hard disks and the other is used for connecting mSATA disks. A hard disk bracket is designed on the fuselage to facilitate the disassembly and installation of hard disks.

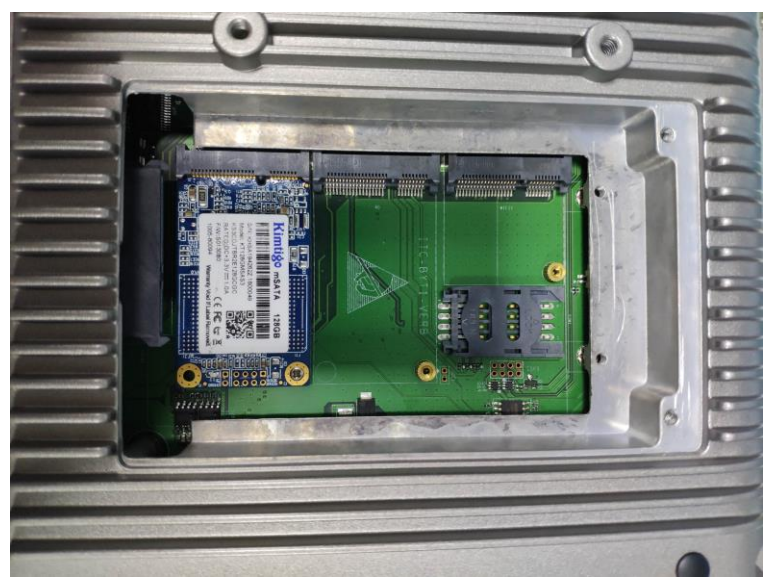

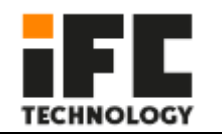

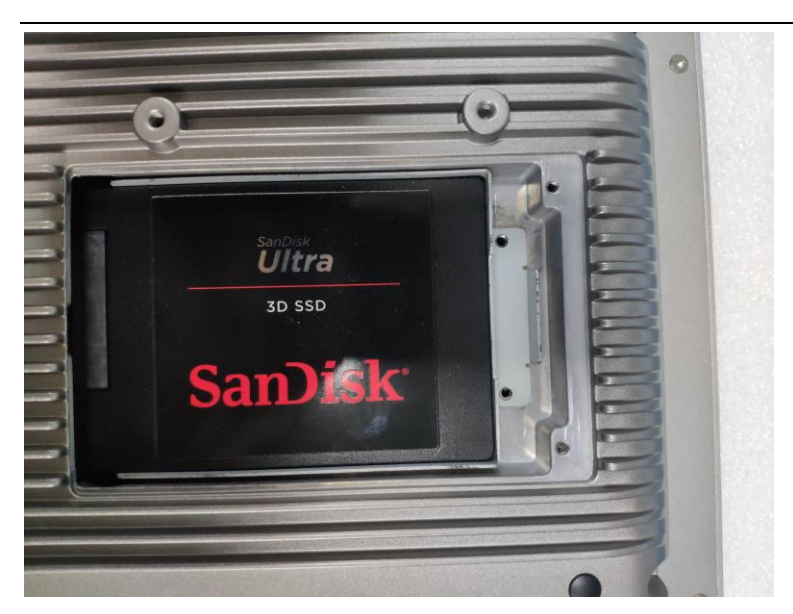

2.5 inch hard diskmSATA

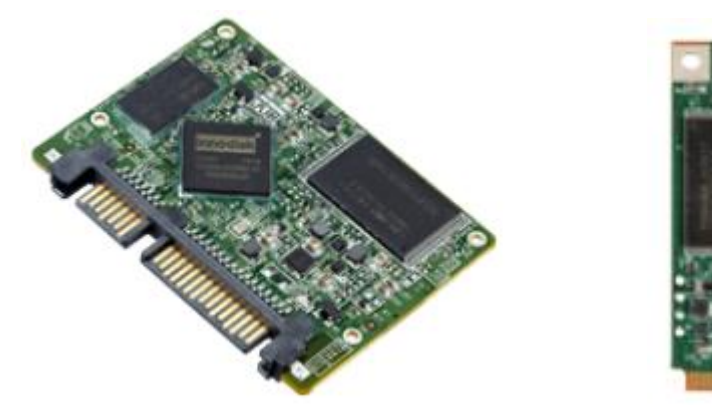

**Step1**

Use a Phillips screwdriver to remove the two screws that secure the hard disk bracket

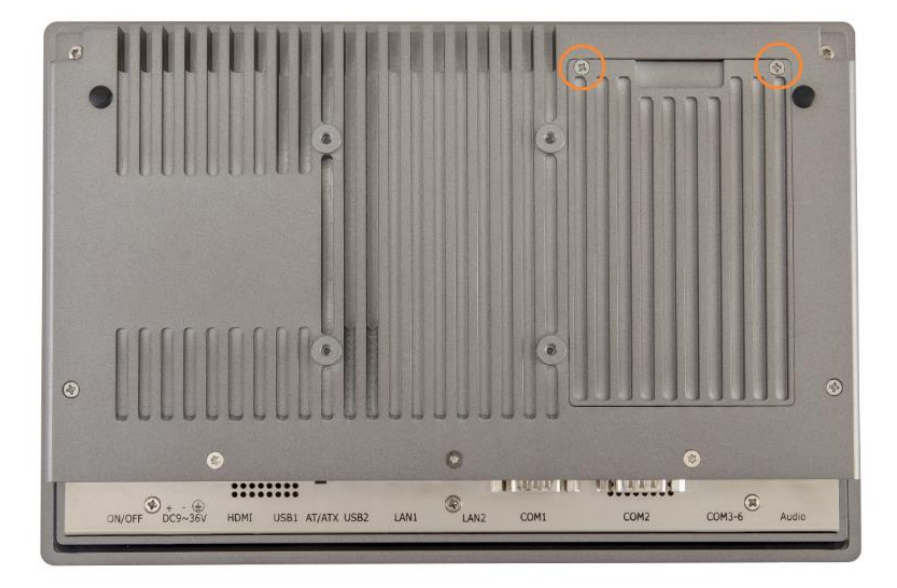

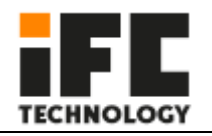

SSDS, we choose high SATA Slim connector and low mSATA connector in the design, so that the combination of one high and one low can avoid the conflict when using dual SSDS.

将 MSATA Insert the mSATA connector into the mSATA connector and fasten the screws **Step3**

Insert the SATA Slim into the SATA connector and screw it **Step4**

# **2.2 InstallWifi 4G**

l

Open the hard disk cover, use the complimentary pan head cross screw M2\*4, fix the corresponding wifi and 4G modules, and connect the antenna head. **Step1**

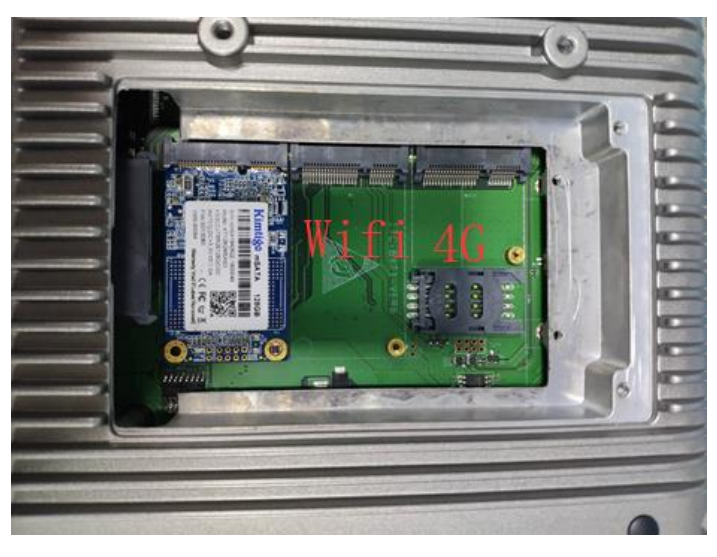

**Step2**

Screw on the antenna

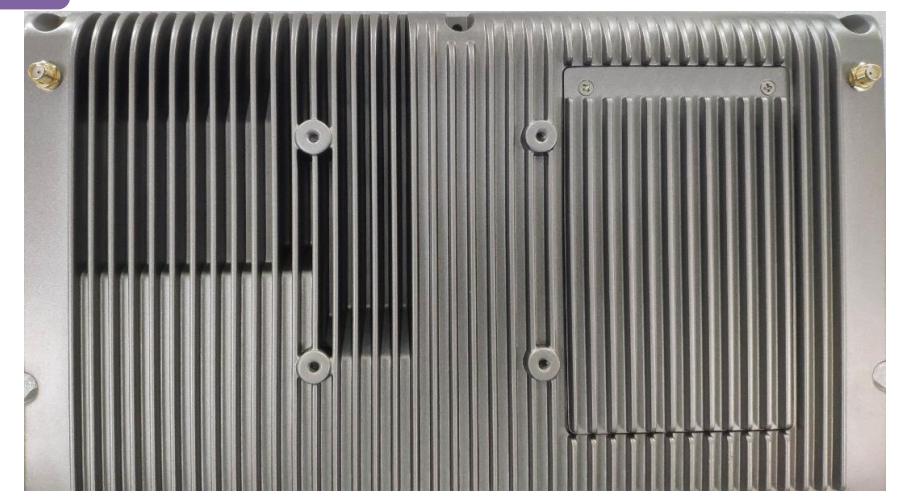

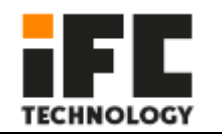

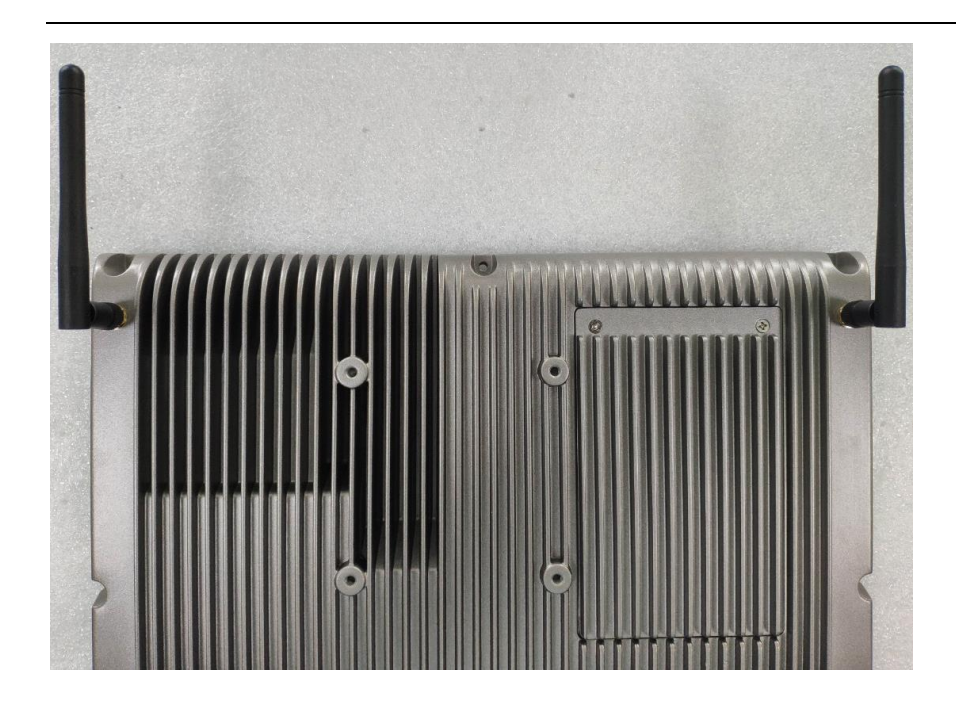

PS:mSATA hard disk, Wifi and antenna are optional components.

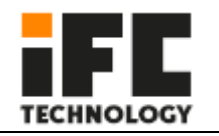

# **2.2Installation and fixing of machine**

l

The panel is recessed, and there are 6 bow grooves around the machine, which are used to hold the body in place when the panel is recessed.

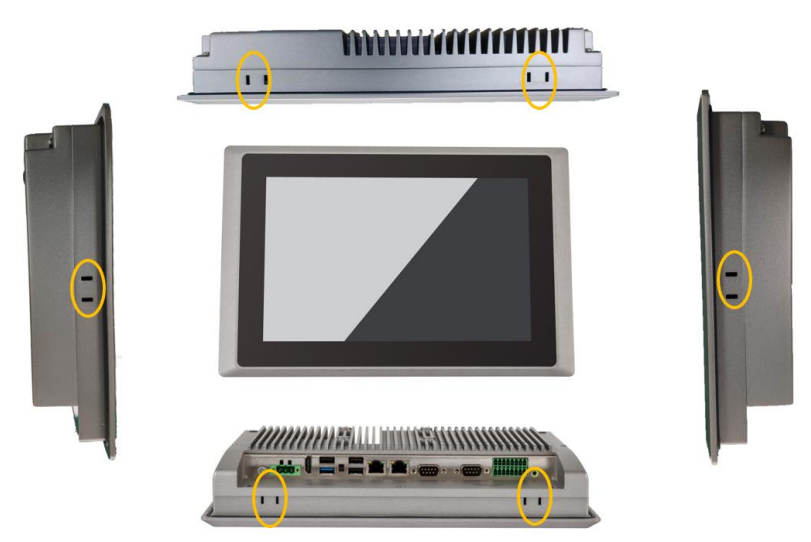

VESA75 installation, in the back of the machine, designed a standard VESA75 mounting hole position, using this way of installation requires a VESA75 bracket

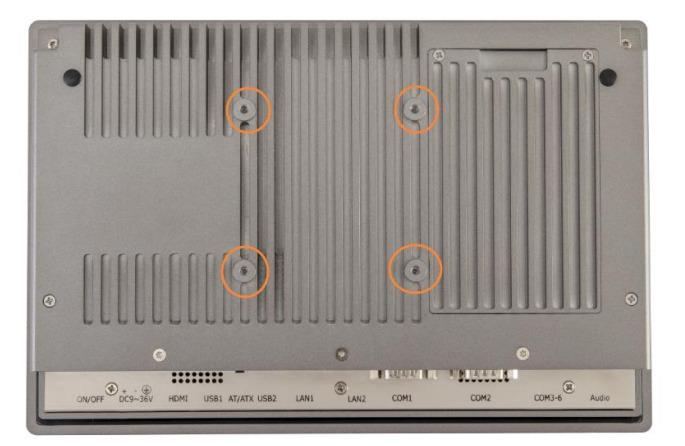

# **3 IO port**

# **3.1 COM**

A maximum of six serial ports are supported. The following is the list of working modes supported by each serial port:

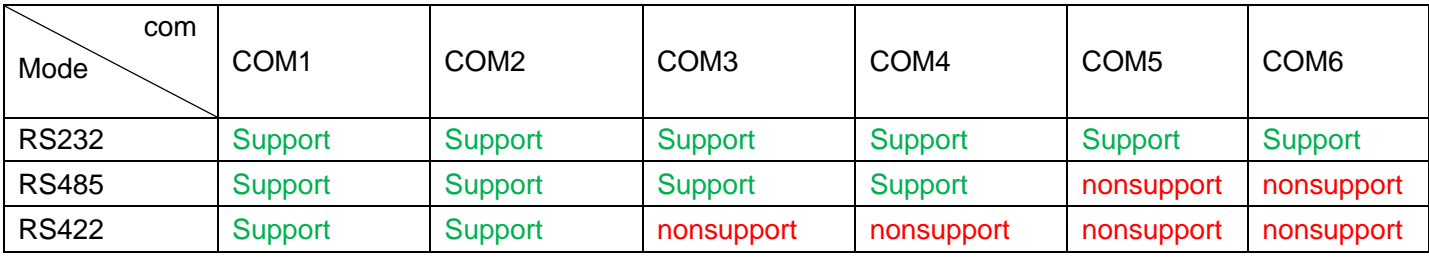

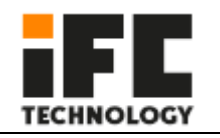

l Notice:

> COM3 and COM4 are 5-wire serial ports (TXD / RXD /GND/DCD ); COM5 and COM6 are 3-wire serial ports (TXD / RXD /GND) By default, the factory settings of COM1~6 are RS232 mode;

There is a COM interface and a 14-bit GPIO interface on the motherboard. These interfaces can be connected to the IO board according to the actual needs of the customer. See the position of the COM2 interface in the icon number 7 above.

The pin definitions corresponding to different interface types are as follows: COM1, COM2 pin signal definition

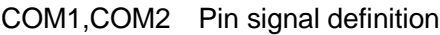

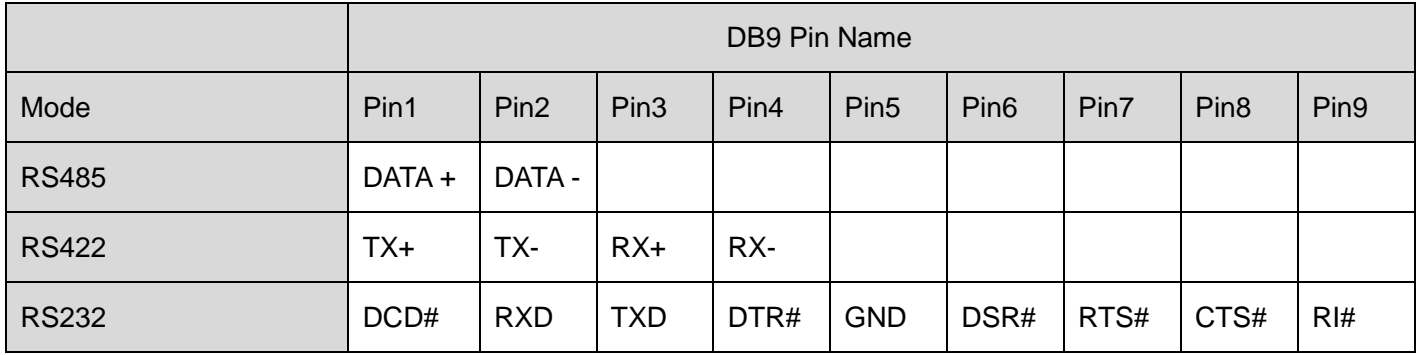

## COM3456 Pin signal definition

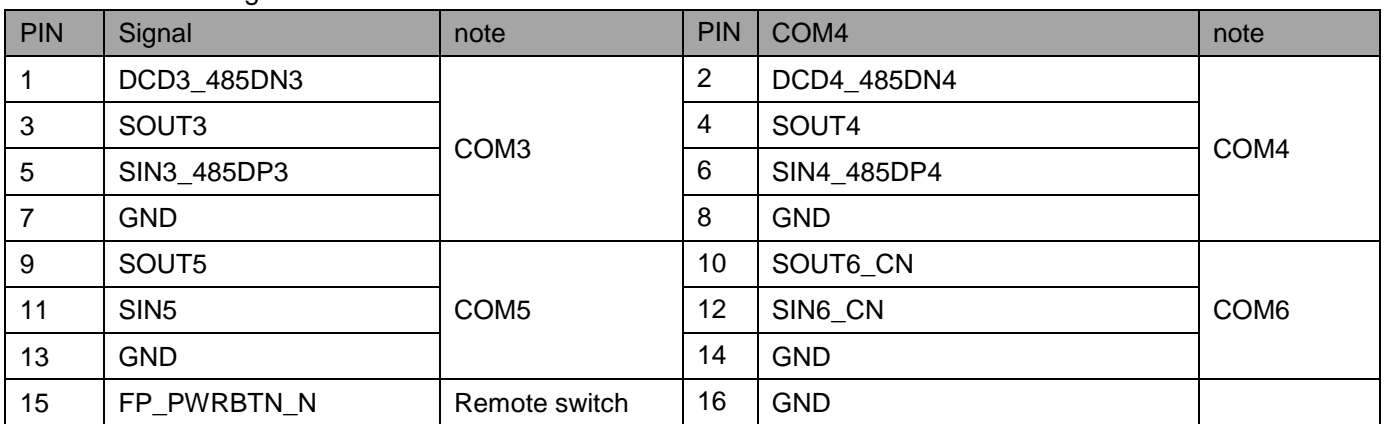

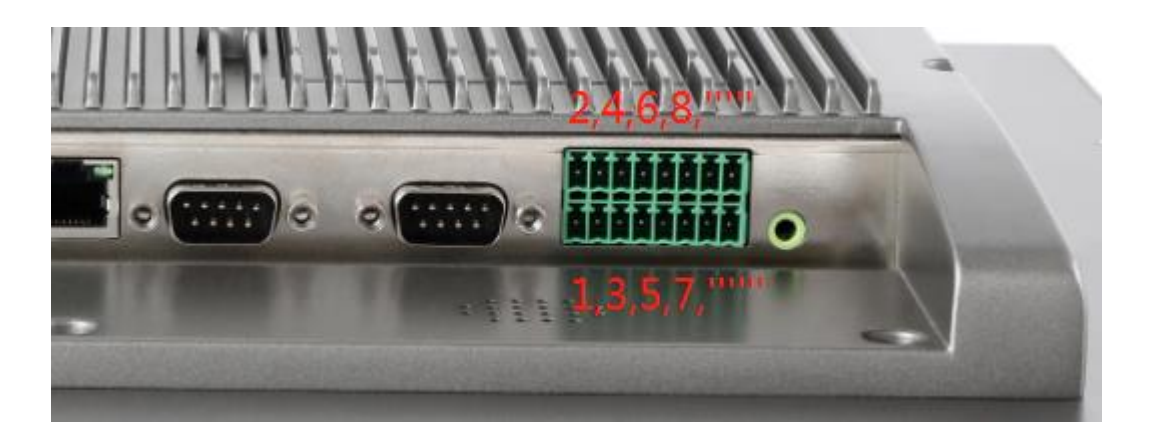

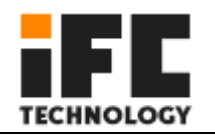

# **Set the working mode of COM1,2,3,4**

**Step1** Power on the machine, press the Delete key when booting, enter the BIOS setup interface, and navigate to the following path: Advanced-SIO MISC Configuration-COM1 MODE select RS232/422/485 option; Copyright (C) 2019 Amer  $11114$ Advanced

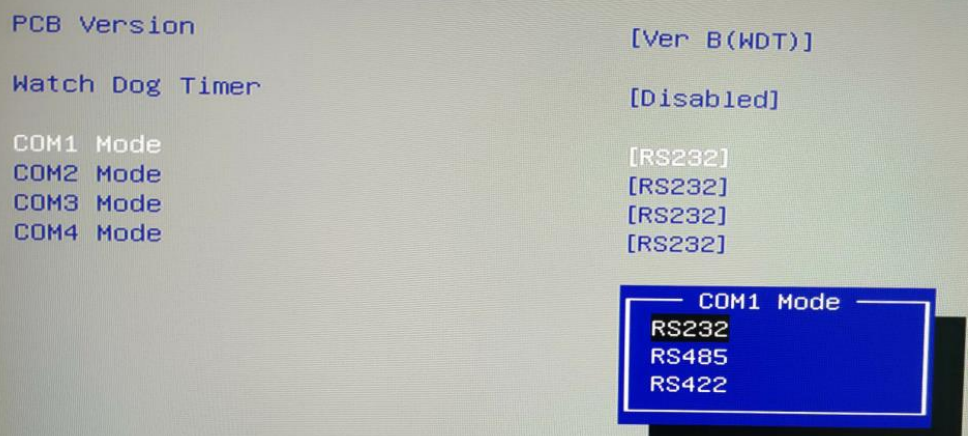

**Step2**

After setting the BIOS options, press F10 and select [YES] in the pop-up dialog box to save the settings and

# exit.

l

### **3.2 GPIO**

COM2 and GPIO1 of the motherboard share the same interface. When the GPIO model is selected. The PIN of GPIO1 is defined as follows

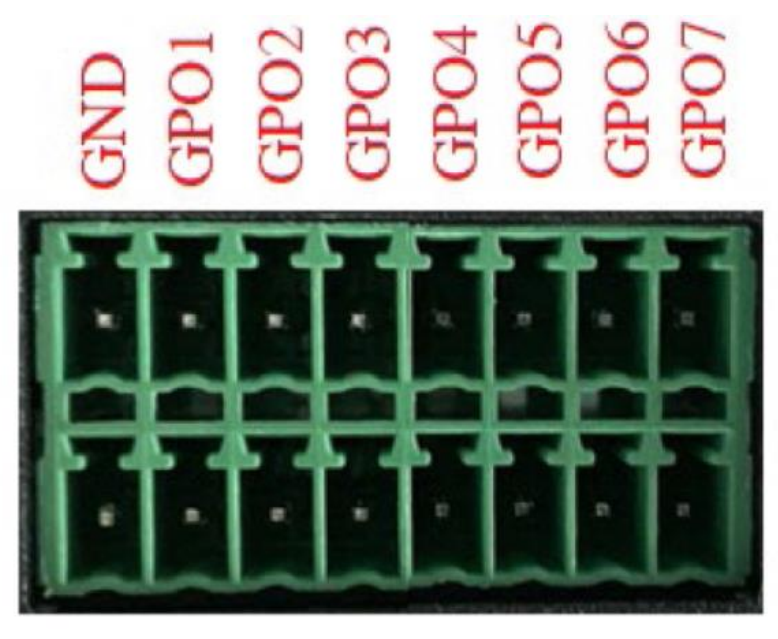

 $\begin{array}{c}\n5 \times 1000 \\
\hline\n3 \times 1000 \\
\hline\n4 \times 1000 \\
\hline\n5 \times 1000 \\
\hline\n6 \times 1000 \\
\hline\n7 \times 1000 \\
\hline\n7 \times 1000 \\
\hline\n9 \times 1000 \\
\hline\n10 \times 1000 \\
\hline\n10 \times 1000 \\
\hline\n10 \times 1000 \\
\hline\n10 \times 1000 \\
\hline\n10 \times 1000 \\
\hline\n10 \times 1000 \\
\hline\n10 \times 1000 \\
\hline\n10 \times 1000 \\$ 

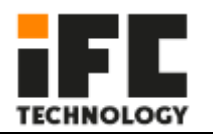

# Address allocation, Base Address=0x500h

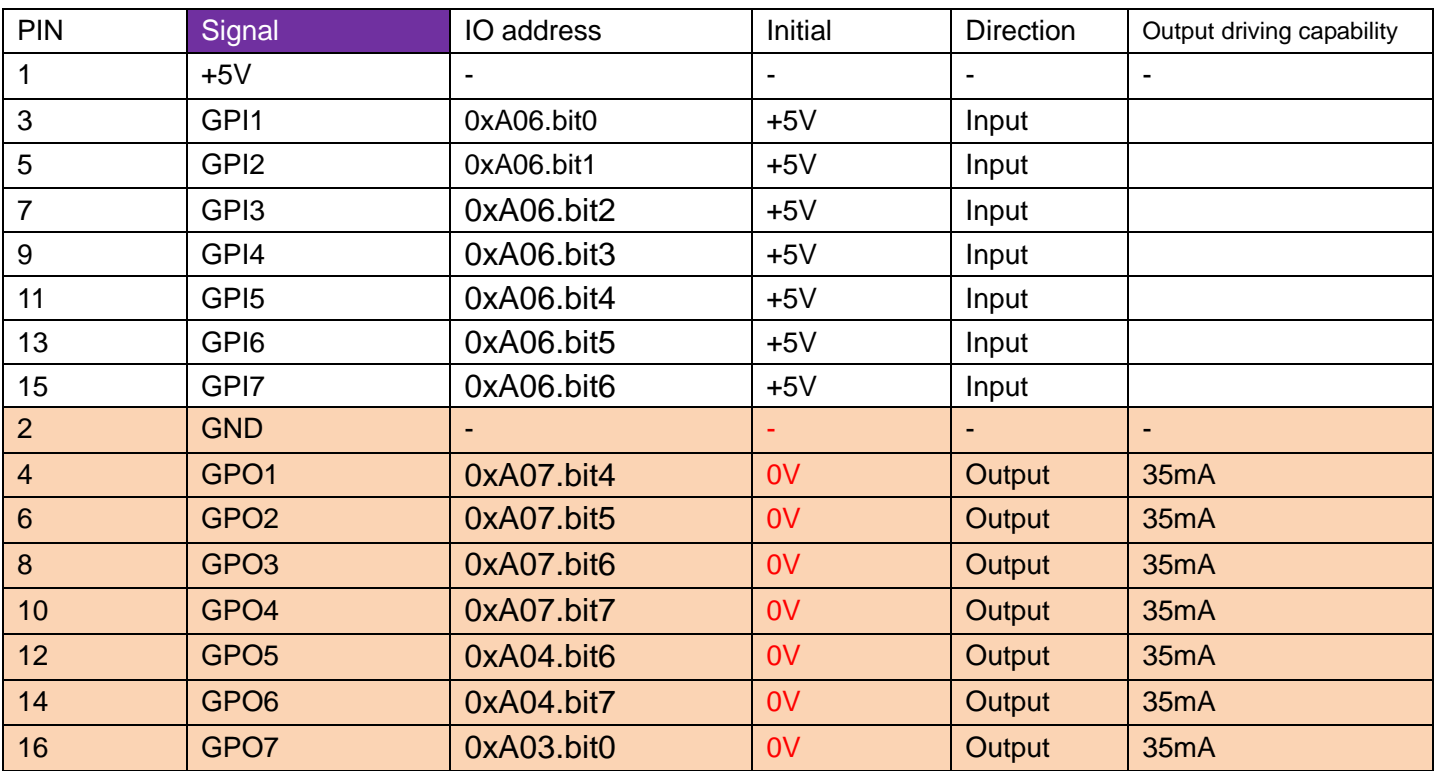

# GPIO Port access

l

Access to the output port:

Use the function outportb() to directly output a byte of data to the specified port. To make the corresponding GPO port output low level, write 0 to the corresponding port. For example, the following example is to make GPO1 output low level:

 TEMP=inportb(0x50c); first read in the content of port 0x50c TEMP=TEMP&0xfe; Set bit0 of port 0x50c to 0 outportb(0x50c,TEMP); write data to the port

 To make the corresponding GPO port output high level, write 1 to the corresponding port. For example, the following example is to make GPO1 output high level:

 TEMP=inportb(0x50c); first read in the content of port 0x50c TEMP=TEMP|0x01; Set bit0 of port 0x50c to 1 outportb(0x50c,TEMP); write data to the port

Access to input port:

 Use the function inportb() to read a byte from the port, and then check the table above and take the corresponding bit.

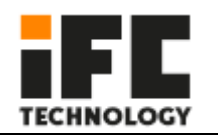

# **4 BIOS Function Introduction**

# 4.1 Introduction to UEFI

l

UEFI (Unified Extensible Firmware Interface: Standard Extensible Firmware Interface) is a new generation of computer firmware used to replace the traditional BIOS. UEFI firmware is stored in the flash memory of the motherboard. The main functions include: initializing system hardware, setting the working status of each system component, adjusting the working parameters of each system component, diagnosing the function of each system component and reporting faults, and providing hardware to the upper software system Operate the control interface, boot the operating system, etc. UEFI provides users with a menu-style man-machine interface, which is convenient for users to configure various system parameter settings, control power management modes, and adjust the resource allocation of system equipment. Correctly setting the parameters of UEFI can make the system work stably and reliably, and at the same time can improve the overall performance of the system. Inappropriate or even wrong UEFI parameter settings will greatly reduce the performance of the system, make the system work unstable, or even fail to work normally.

### 4.2 UEFI parameter settings

Whenever the system is powered on and turned on normally, you can see the message prompting to enter the UEFI setup program. At this time (invalid at other times), press the key specified by the prompt message (usually the <Del> key or <F2> key) to enter the UEFI setup program. All setting values (except date and time) modified by UEFI setting program are saved in the flash memory of the system. Even if the power is cut off or the motherboard battery is unplugged, the content will not be lost; while the date and time are Stored in the system's CMOS memory, the CMOS memory is powered by a battery, and its content will not be lost even if the external power supply is cut off, unless the operation of clearing the CMOS content is performed. Notice! The setting of UEFI directly affects the performance of the computer. Setting the wrong parameters will cause damage to the computer, or even failure to boot. Please use the built-in UEFI default values to restore the normal operation of the system. As our company is constantly developing and updating UEFI, its setting interface will be slightly different. The following screen is for your reference, and it may not be exactly the same as the UEFI setting program you are currently using.

#### 4.3 UEFI basic function settings

When the SETUP program is started, you can see the main screen as follows:

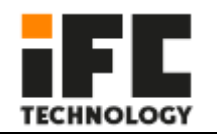

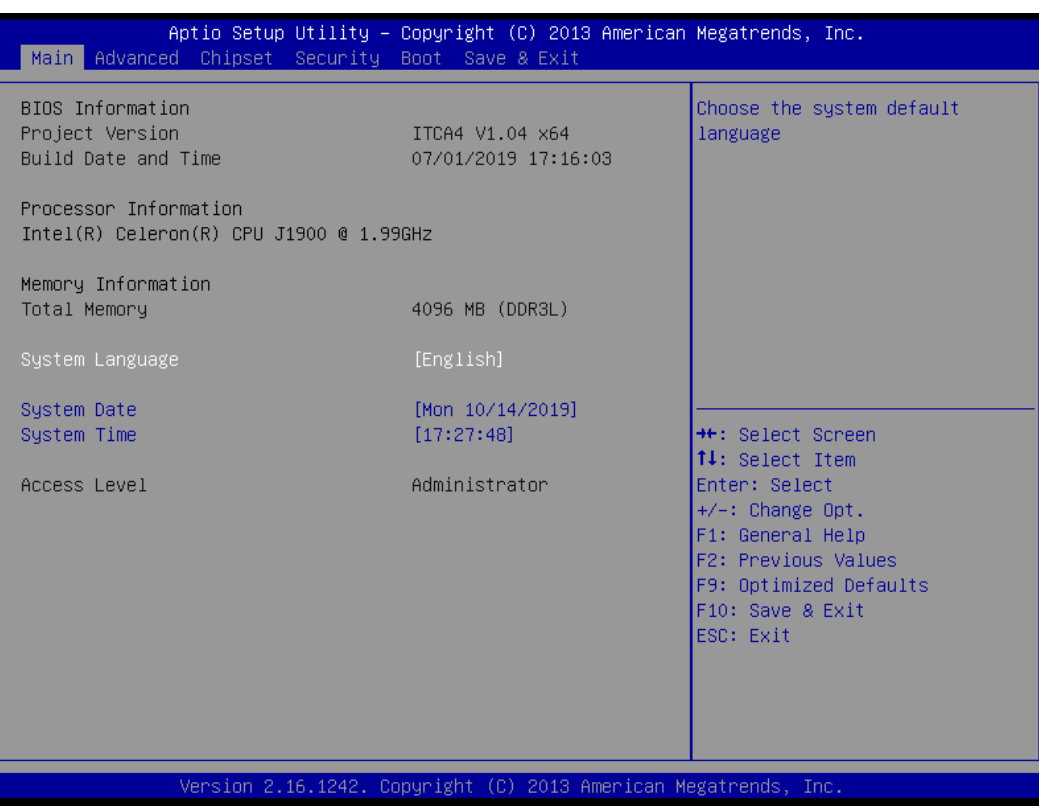

# 4.3.1 Main

l

#### **System Date**

Select this option and use <+> / <-> to set the current date. It is expressed in the format of month/day/year. The reasonable range of each item is: Month/month (1-12), Date/day (01-31), Year/year (up to 2099), Week/week (Mon. $\sim$ Sun.).

#### **System Time**

Select this option and use <+> / <-> to set the current time. It is expressed in the format of hour/minute/second. The reasonable range of each item is: Hour/Hour (00-23), Minute/Minute (00-59), Second/Second (00-59).

PS: The RTC time of the 6, 7, and 8 generation Core Duo will be adjusted according to the OS.

#### **Advanced**

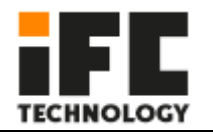

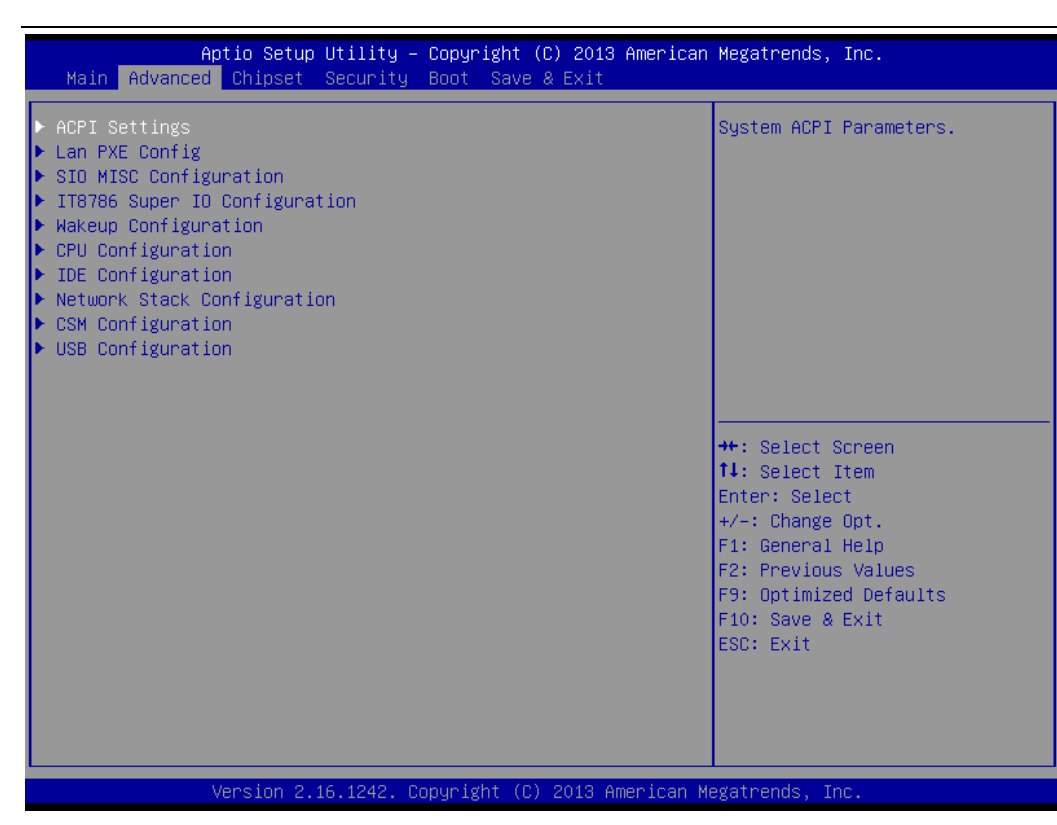

#### **ACPI Settings**

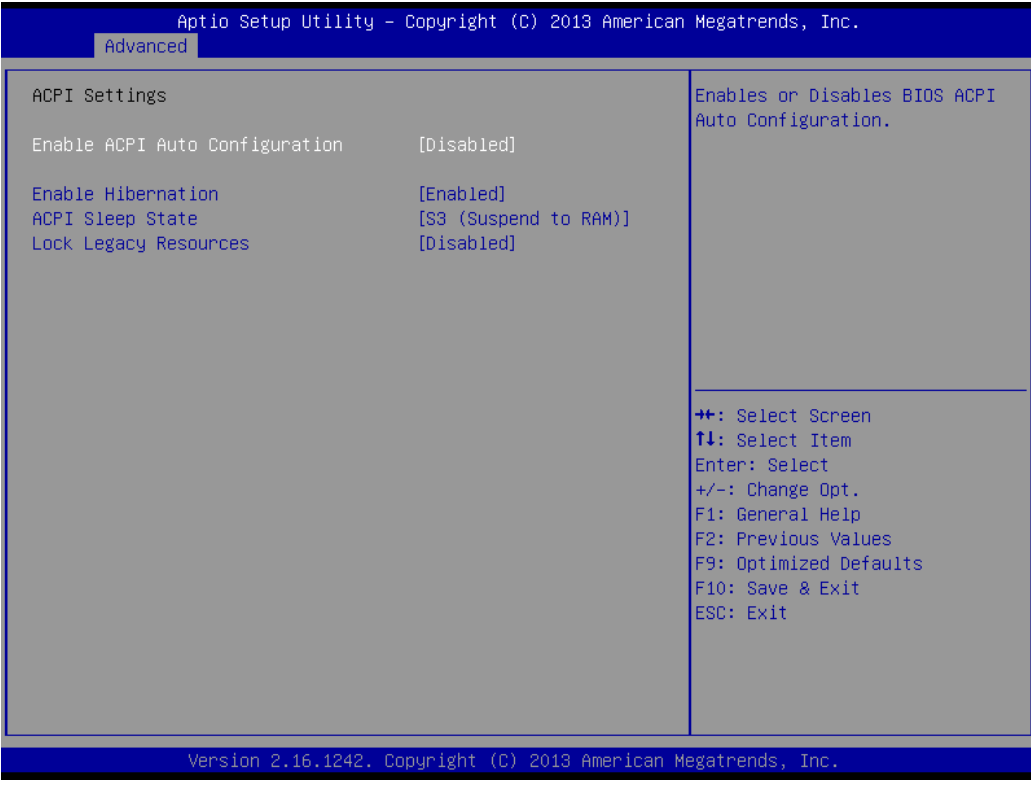

**Lan PXE Configuration**

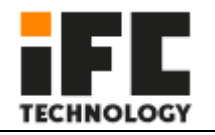

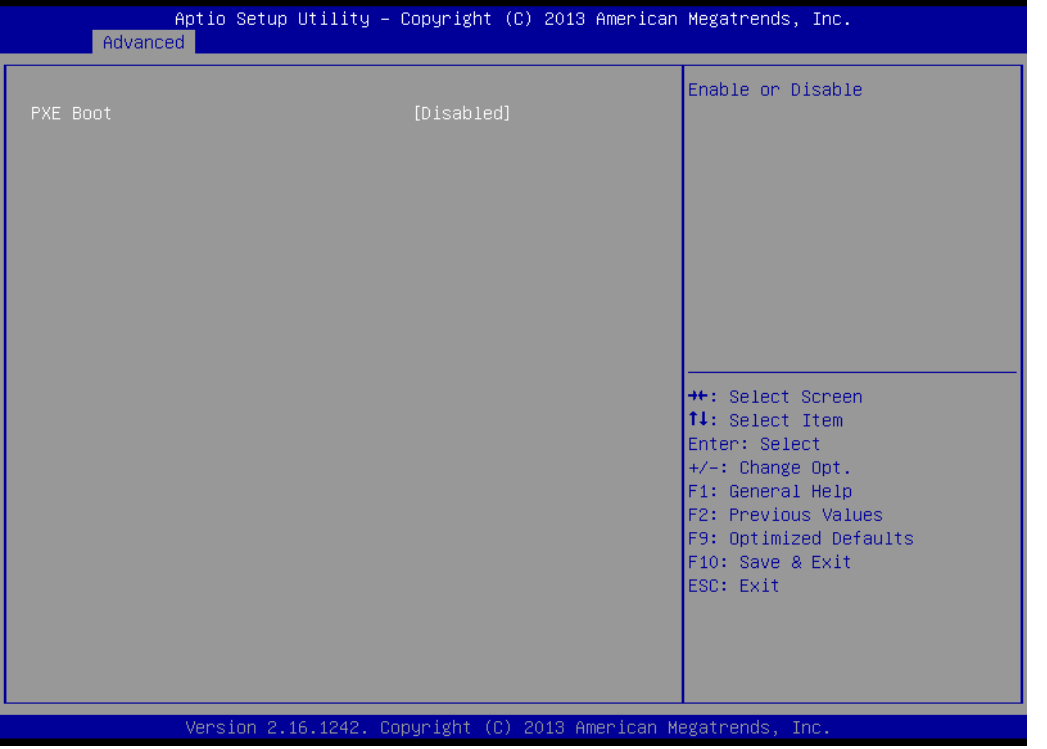

## **SIO MISC Configuration**

l

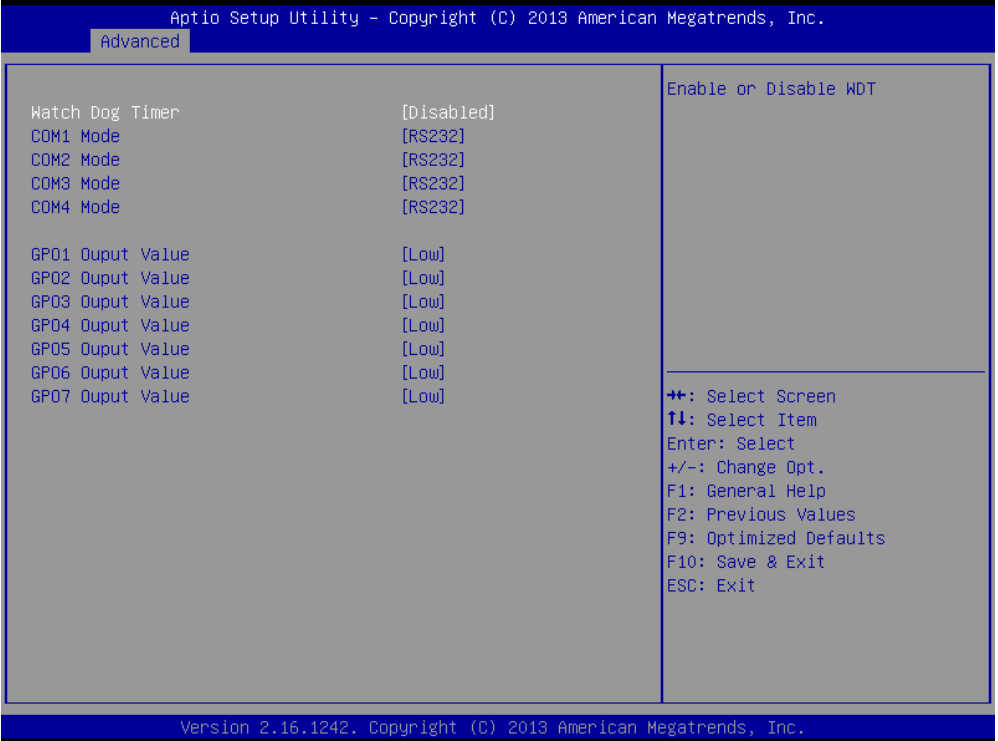

## **Watch Dog Timer**

If this parameter is set to Enable, you can set minutes (seconds).

## **IT8786 Super IO Configuration**

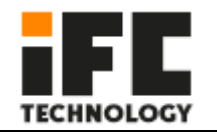

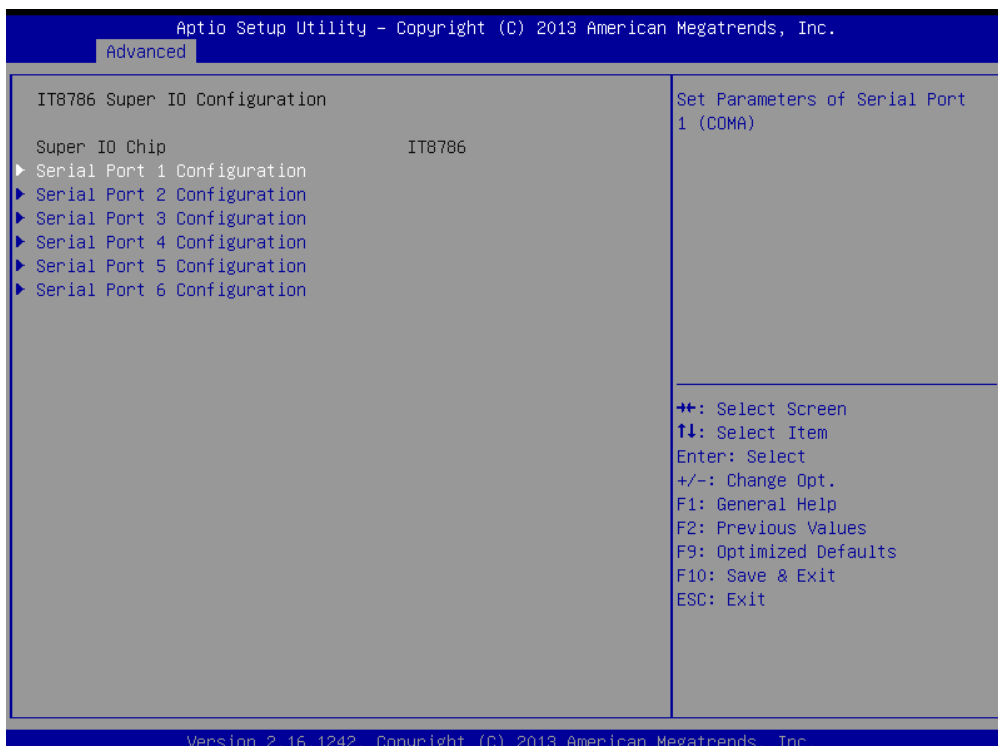

## **Wake up Configuration**

l

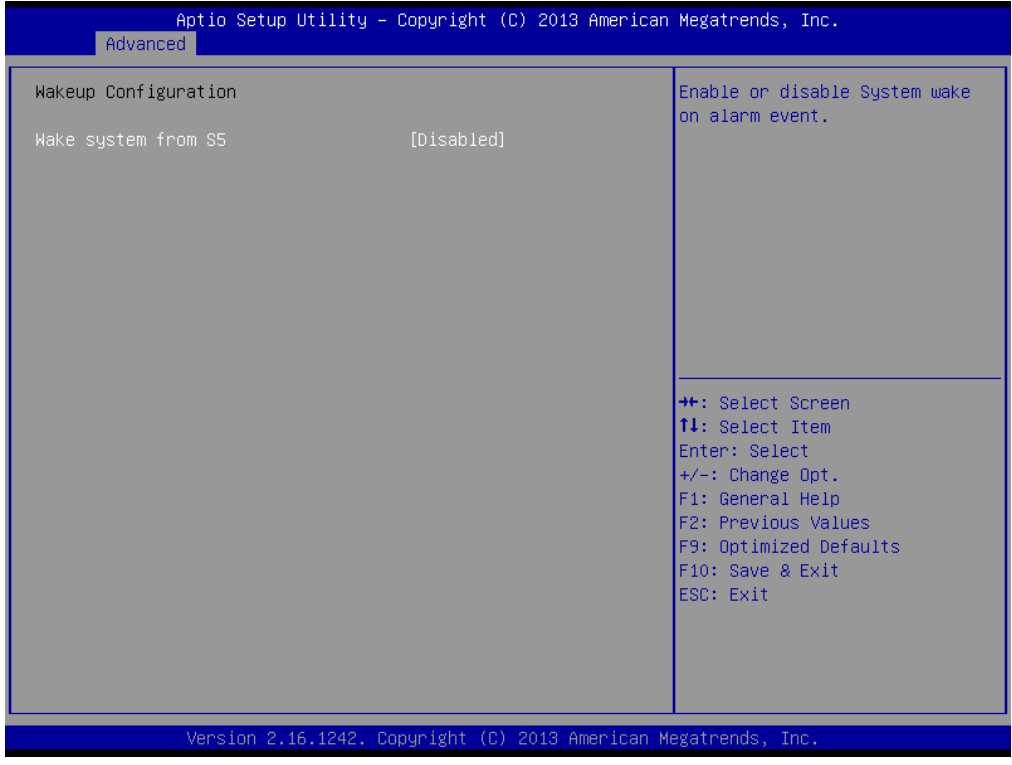

**CPU Configuration**

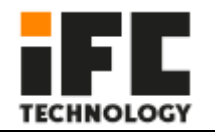

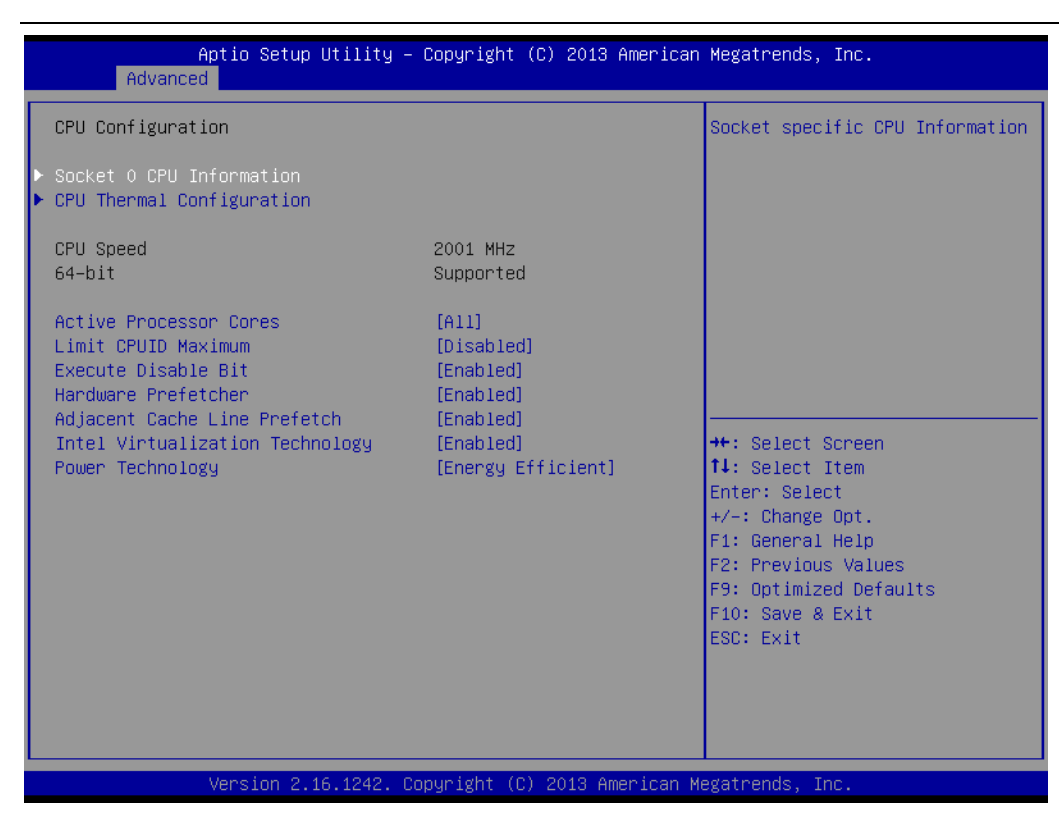

#### **IDE Configuration**

| Aptio Setup Utility – Copyright (C) 2013 American Megatrends, Inc.<br>Advanced |                                                                 |                                                                                |
|--------------------------------------------------------------------------------|-----------------------------------------------------------------|--------------------------------------------------------------------------------|
| IDE Configuration                                                              |                                                                 | Enable / Disable Serial ATA                                                    |
| Serial-ATA (SATA)<br>SATA Test Mode                                            | [Enabled]<br><b>[Disabled]</b>                                  |                                                                                |
| SATA Speed Support<br>SATA ODD Port<br>SATA Mode                               | [Gen2]<br>[No ODD]<br><b>TAHCI Model</b>                        |                                                                                |
| Serial-ATA Port 0<br>SATA PortO HotPlug                                        | [Enabled]<br>[Disabled]                                         |                                                                                |
| Serial-ATA Port 1<br>SATA Port1 HotPlug                                        | [Enabled]<br>[Disabled]                                         | <b>++:</b> Select Screen<br>↑↓: Select Item                                    |
| SATA PortO<br>kimtigo SSD 12 (128.0GB)                                         |                                                                 | Enter: Select<br>$+/-:$ Change Opt.<br>F1: General Help                        |
| SATA Port1<br>Not Present                                                      |                                                                 | F2: Previous Values<br>F9: Optimized Defaults<br>F10: Save & Exit<br>ESC: Exit |
|                                                                                | Version 2.16.1242. Copyright (C) 2013 American Megatrends, Inc. |                                                                                |

**Network Stack Configuration**

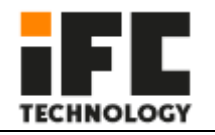

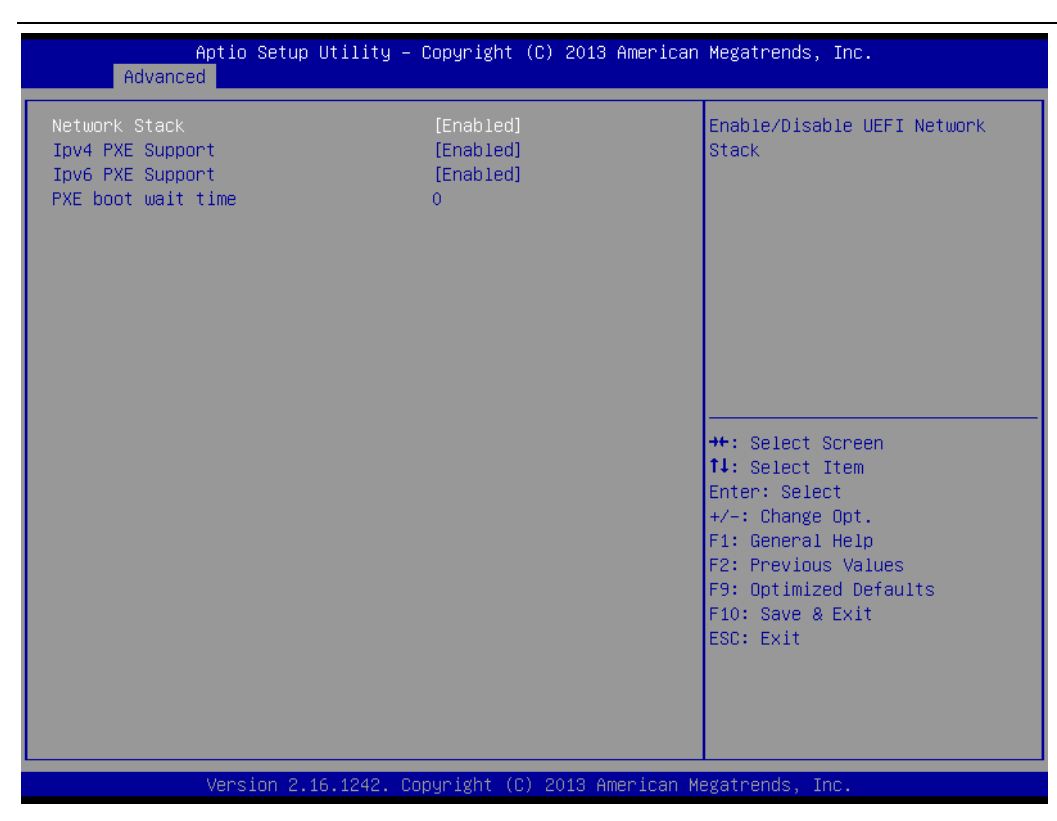

#### **CSM Configuration**

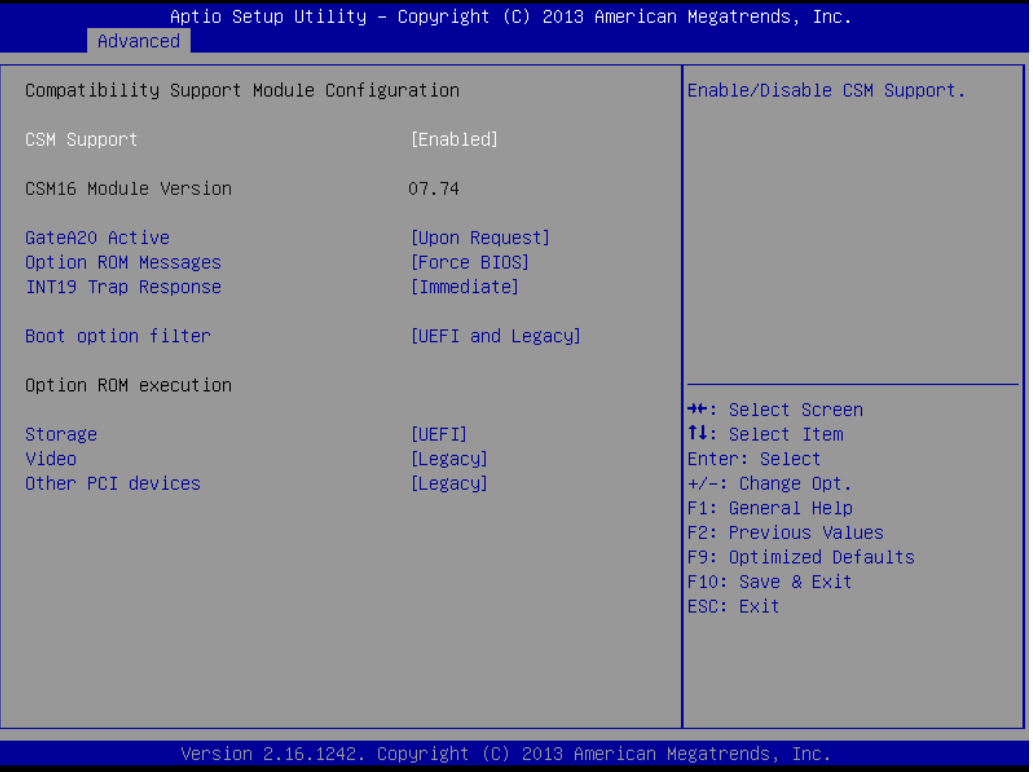

**USB Configuration**

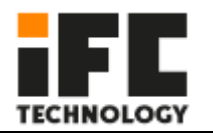

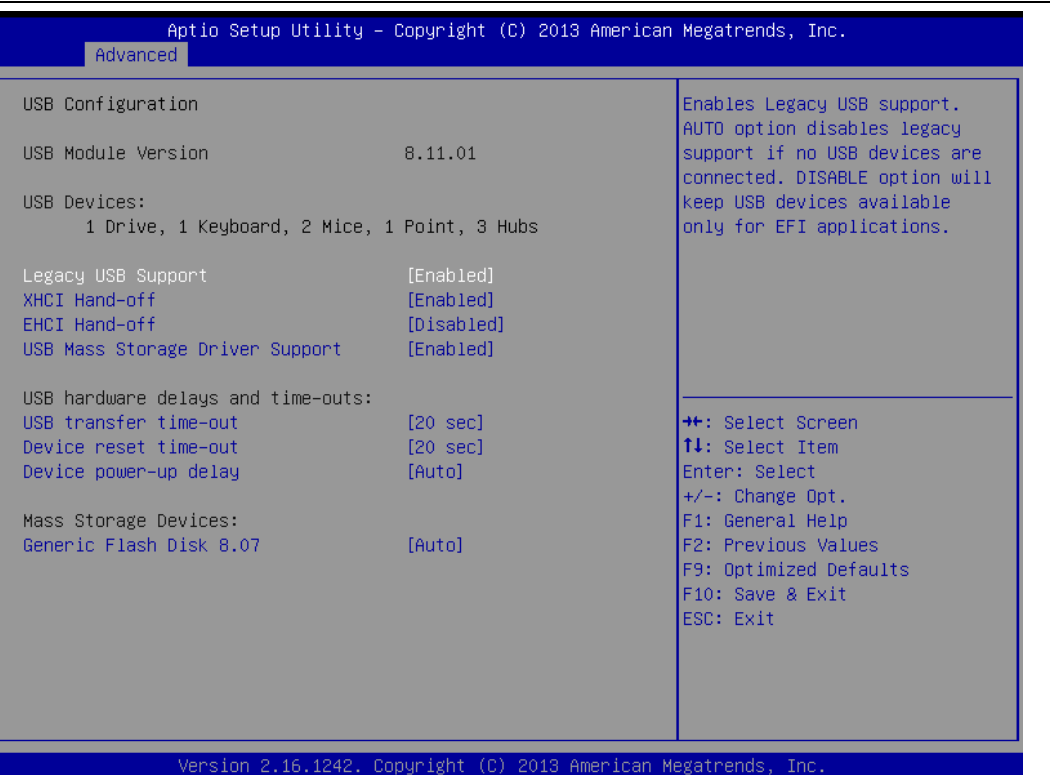

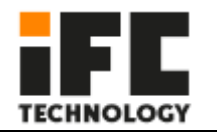

# 4.3.2 Chipset

l

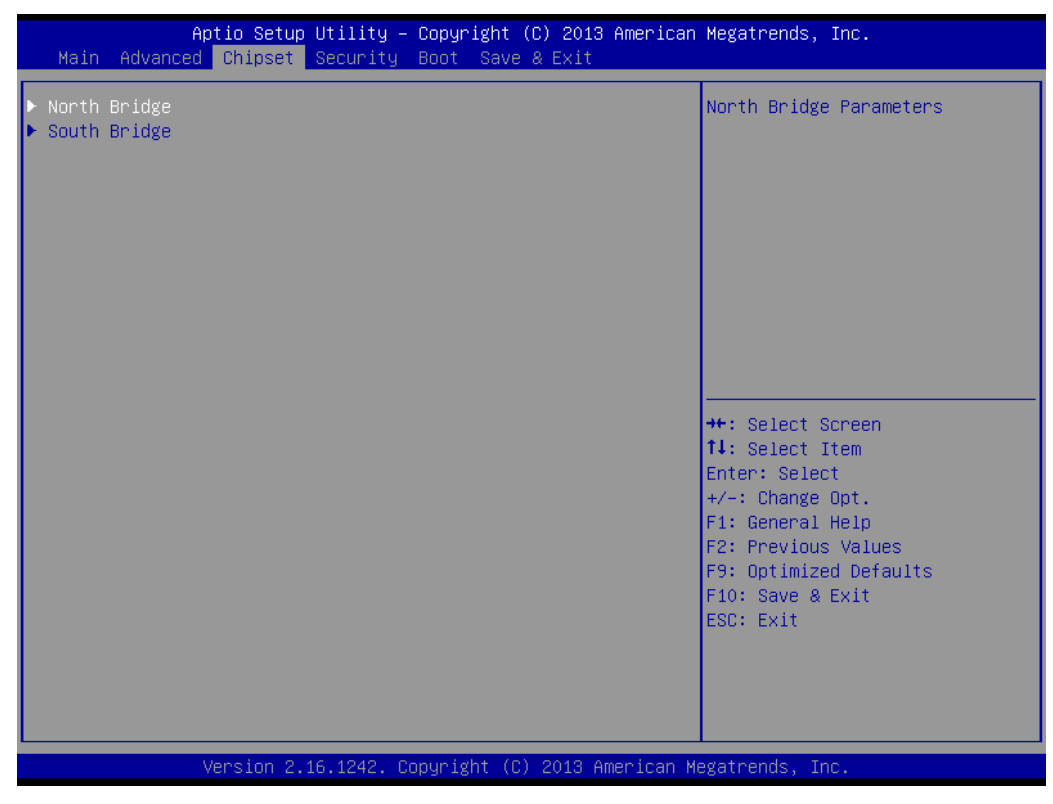

#### **North Bridge**

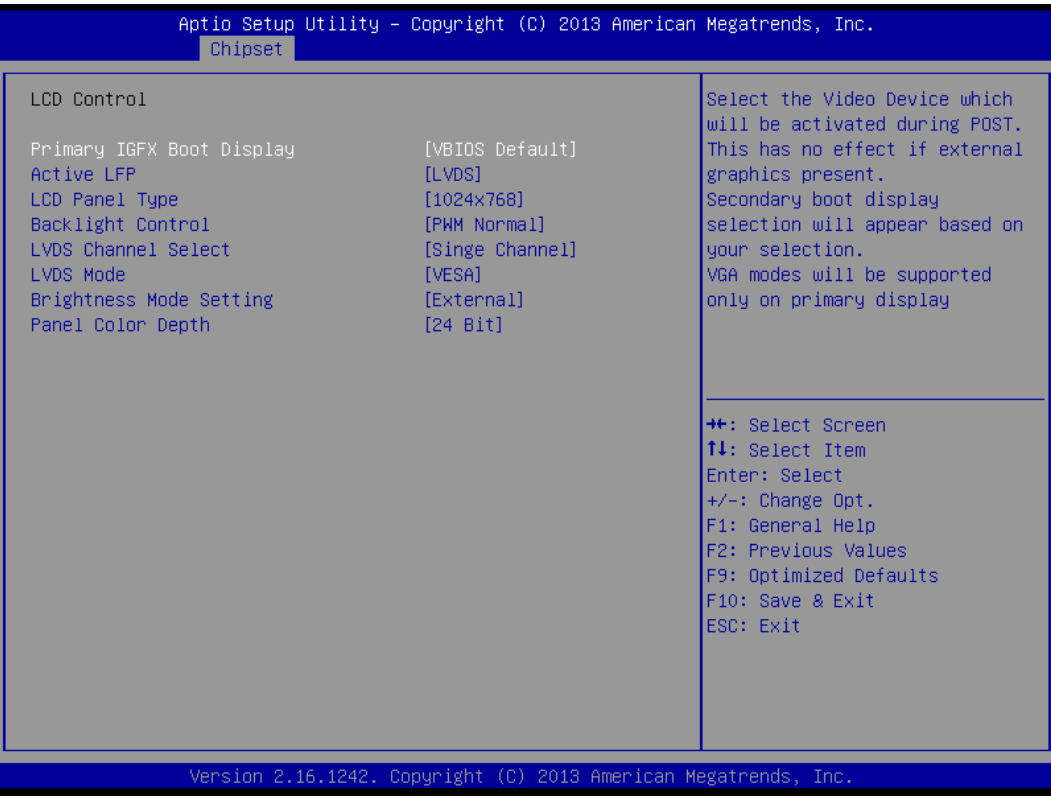

**South Bridge**

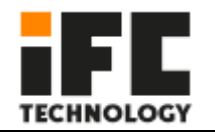

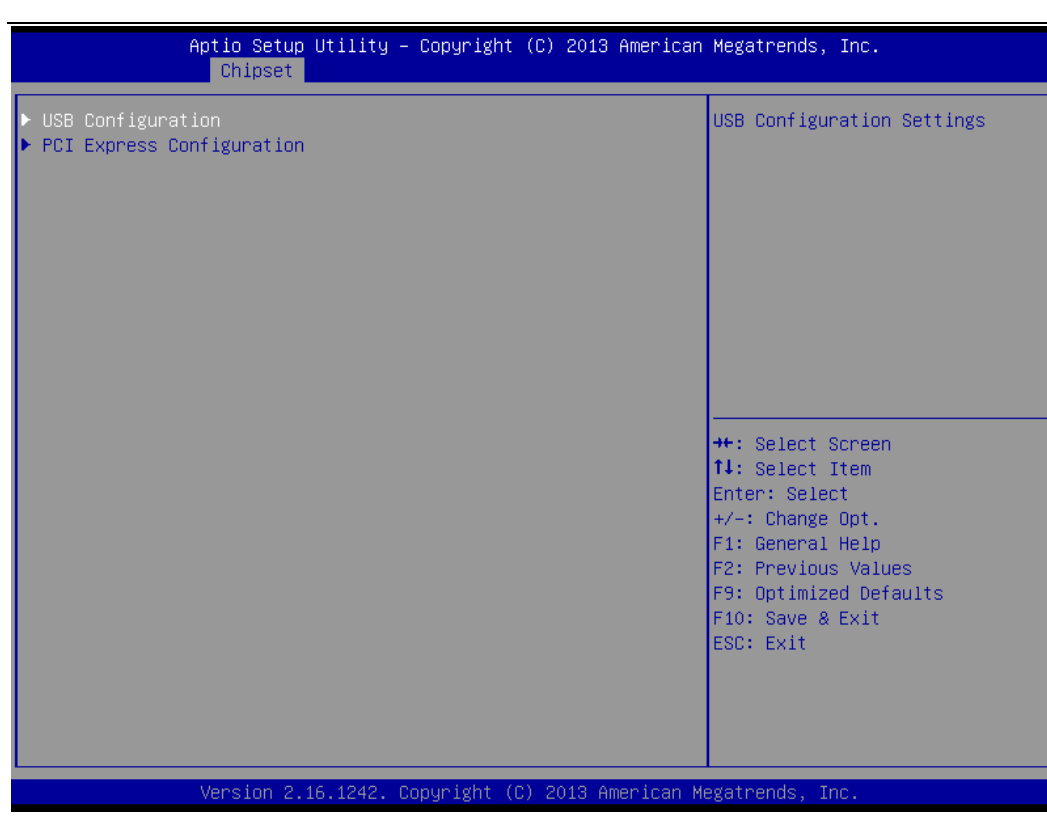

#### **USB Configuration**

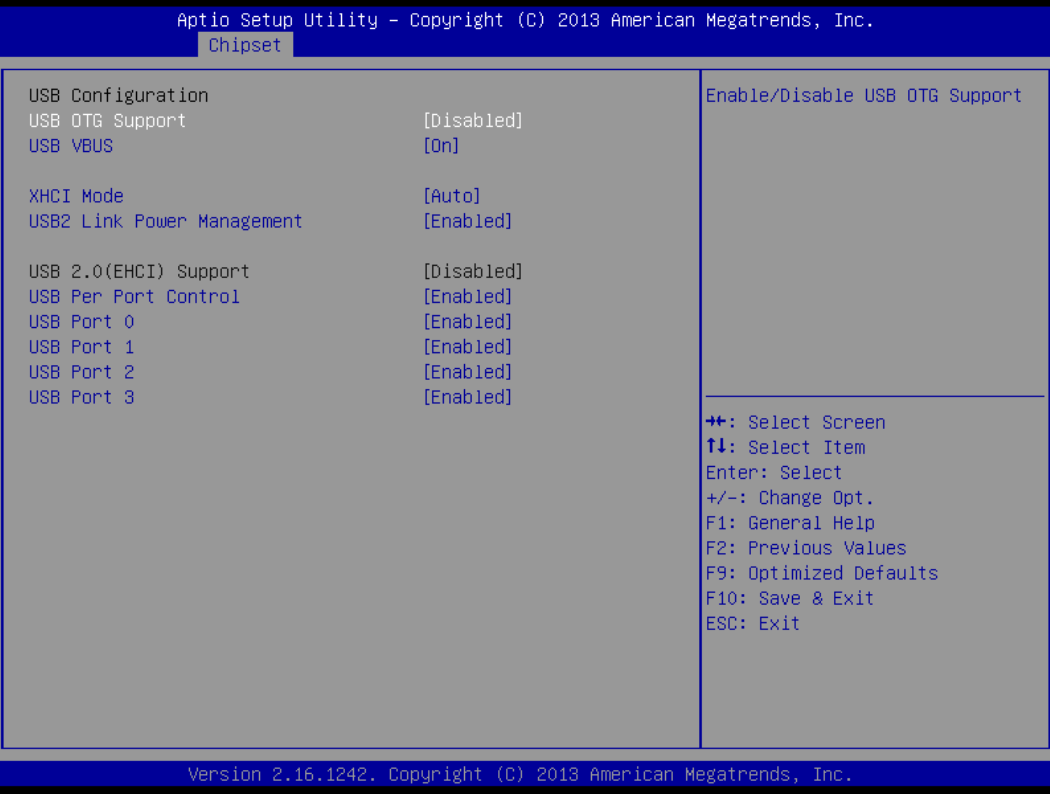

**PCI Express Configuration**

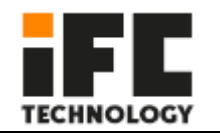

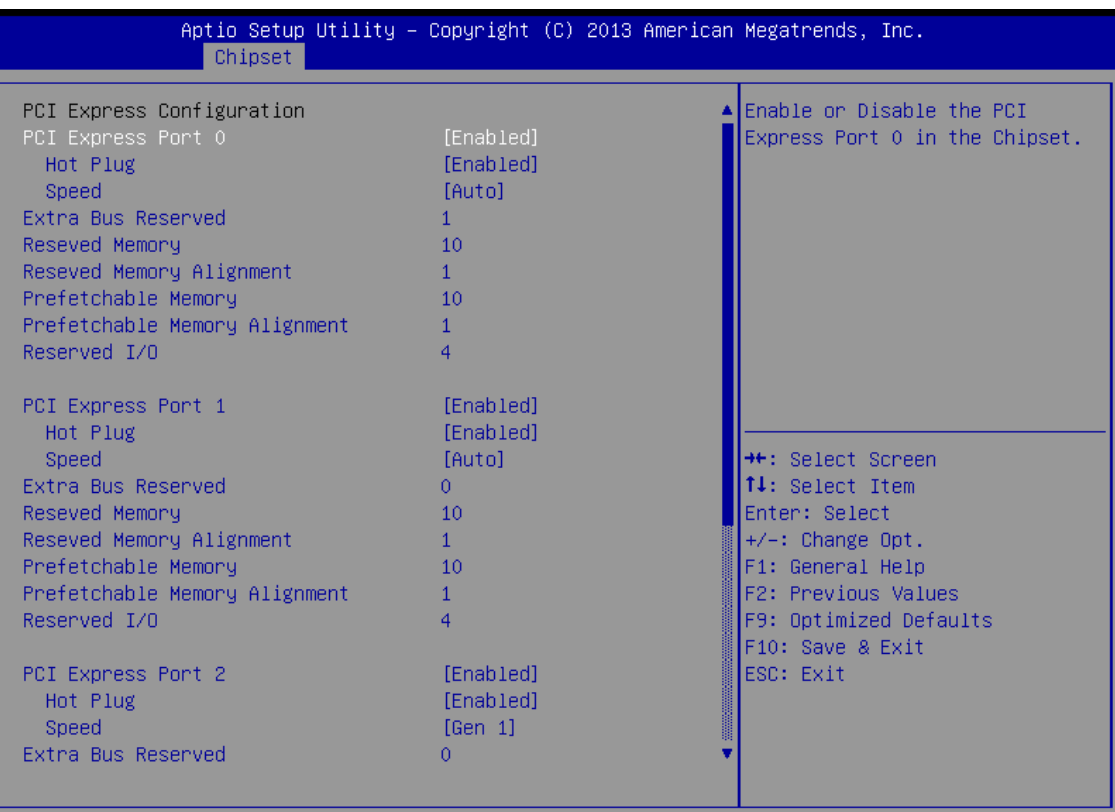

Version 2.16.1242. Copyright (C) 2013 American Megatrends, Inc.

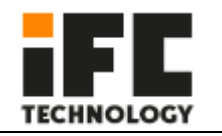

# 4.3.3 BOOT

l

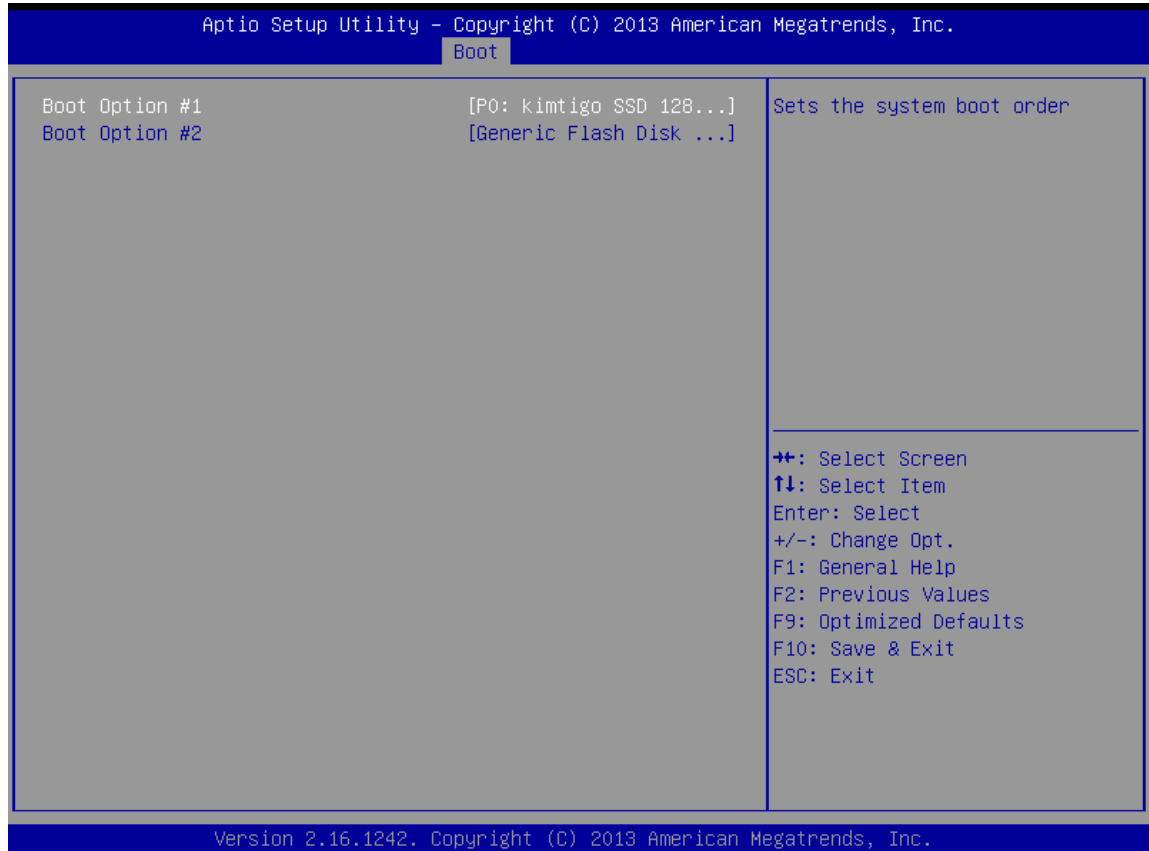

# **Save Changes and Reset**

This is used to save the changes and restart (F10).

# **Discard Changes and Reset**

This is used to discard the changes and restart.